#### **Carnegie Mellon University Computing Services**

# **QUICK REFERENCE**

Baker Hall A36

#### **DISPLAY ONE DEVICE**

- 1. Under **Display Controls,** tap **Left-**, **Right-** or **Both-** to set the display location for an additional device.
- 2. Under **Devices**, tap the additional device to display.
- 3. (Optional) Under **Display Controls**, tap **Blank Screen/Unblank Screen** to toggle on/off room screens in the corresponding location.
- 1. Tap the touch panel to wake the system.
- 2. Under **Devices**, tap the device that you want to display.

#### **DISPLAY MULTIPLE DEVICES**

#### **PREVIEW DEVICE ON TOUCH PANEL**

- 1. Under **Actions**, select **Video Preview**.
- 2. Tap **Left Display**, **Right Display** or **Desktop** to designate the device to display on the touch panel.
- 3. Tap **Home** to return to the touch panel menu.

#### **USE VIDEOCONFERENCE FOR HYBRID OR REMOTE INSTRUCTION**

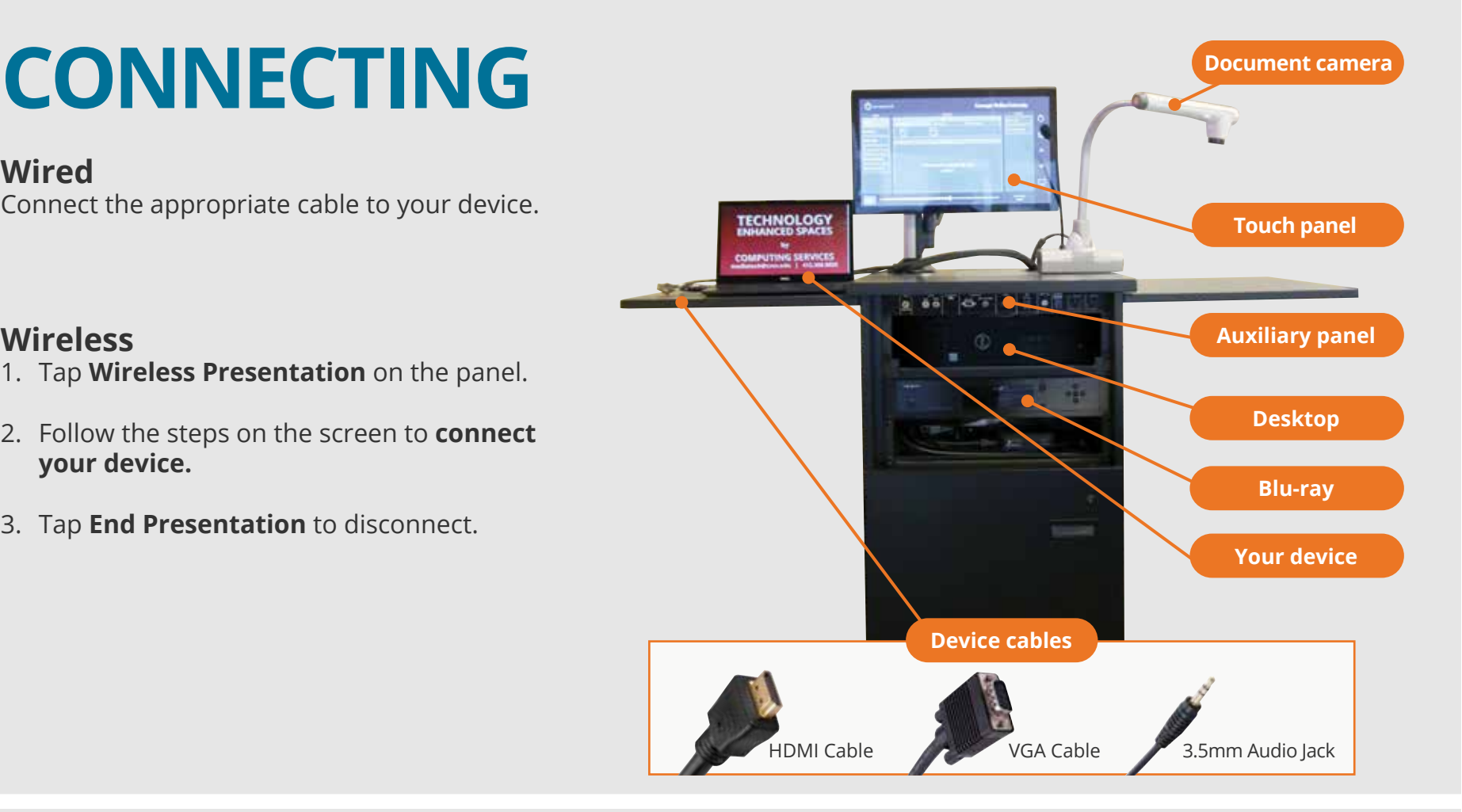

## **PRESENTING** 1

- 1. Under **Actions,** do one of the following:
	- **• Zoom Meeting** tap **Zoom** and enter the **Meeting ID** followed by the **Passcode,** and then choose **Done.**
	- **• Conference Line** tap **Videoconference**. Use the keyboard to enter the call details, and then tap **Dial**.
- 2. Share one of the following:
	- **• Camera** tap **Camera** and adjust camera controls.
	- **• Device** tap **Presentation** then the **device** to share.
- 3. Tap **Stop Sharing** to end a shared display.
- 4. Do one of the following to end the call:
	- **• Zoom Meeting** tap Leave Meeting.
	- **• Conference Line** tap **Dial** and then **Disconnect All Calls.**

**NOTE**: For additional information on videoconferencing, visit cmu.edu/computing/start/teaching/resident-hybrid.html

#### **Wireless**

- 1. Tap **Wireless Presentation** on the panel.
- 2. Follow the steps on the screen to **connect your device.**
- 3. Tap **End Presentation** to disconnect.

#### **Wired**

Connect the appropriate cable to your device.

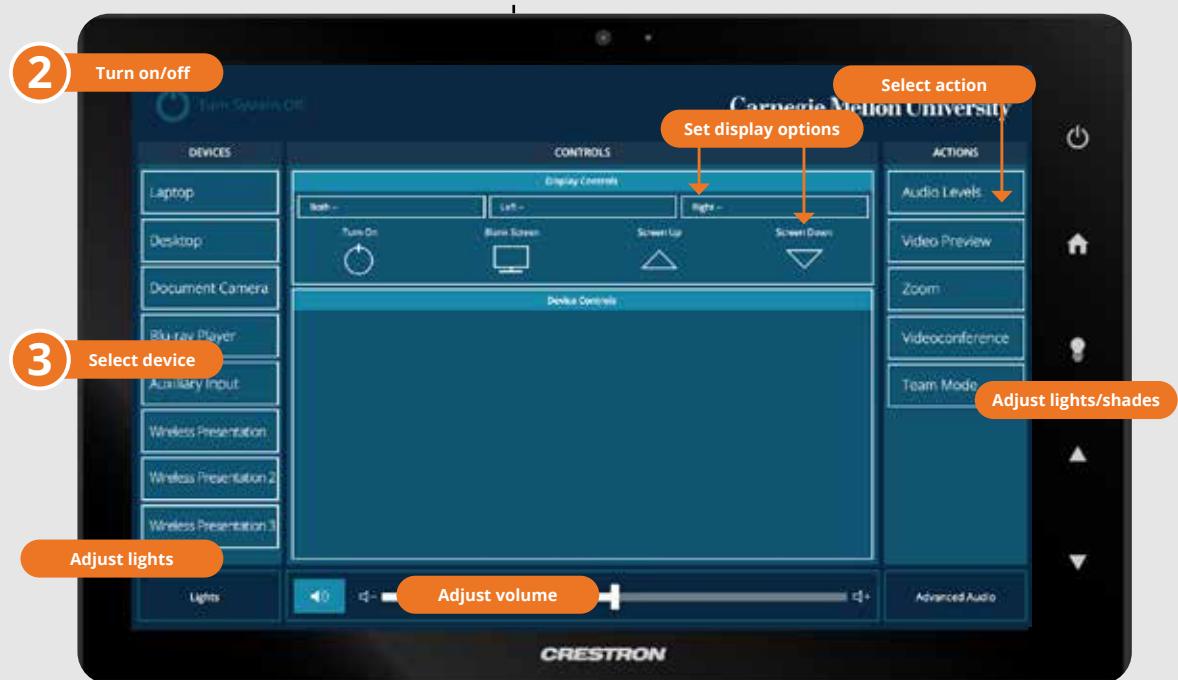

### **Touch Panel**

- *Tap to refresh the touch panel.*
- *Turn off when complete.*

#### **NEED HELP? 412-268-8855 or mediatech@cmu.edu**